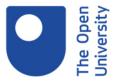

## Name of collection

Anaconda instructions

## Narrator:

This screencast shows how to test your Anaconda installation on a Mac or Linux. If you installed on a Mac, you will have the Anaconda launcher icon on your desktop. You can ignore it. Instead, we are going to use a terminal, which on the Mac, can be found on the launch pad and by typing the first few letters.

In the terminal, make sure you are in the home directory abbreviated tilde. If you are not, just type 'cd', and you will be there. Then, type 'ipython notebook'. Notice the 'i' at the beginning. This will open a new web browser window, where you will see your folders. And you can navigate them by clicking and by getting back.

Here, I'm going to the desktop folder, where I will create a new subfolder, which I will rename. I will go into that folder, which is empty. I go back to the installation page, which might look a bit different from what you see here. Then, I'm going to download the test notebook to the folder I have just created.

The file is now there. Notice that it has been renamed by my browser. I must make sure that it has an ipynb extension. As you can see, it is now recognized as a notebook. I can click on it. And it will open. The notebook might look a little bit different from what you see here. In the 'Cell' menu, click 'Cell', 'Run All'. This will create a scatterplot with two lines. If there is something wrong, make sure you are running Python 3 in Anaconda 2.3. You can close and hold.

We have no further use for the notebook, so we can delete it. If you want to create sub-folders for each week, you can, again, use the new folder. And you will get similarly for weeks 2, 3 and 4. We don't need Jupyter anymore. I close the tab. I go to my terminal. I guit. And that's it.